## Windows 10 Installation

Lenovo ThinkStation P620

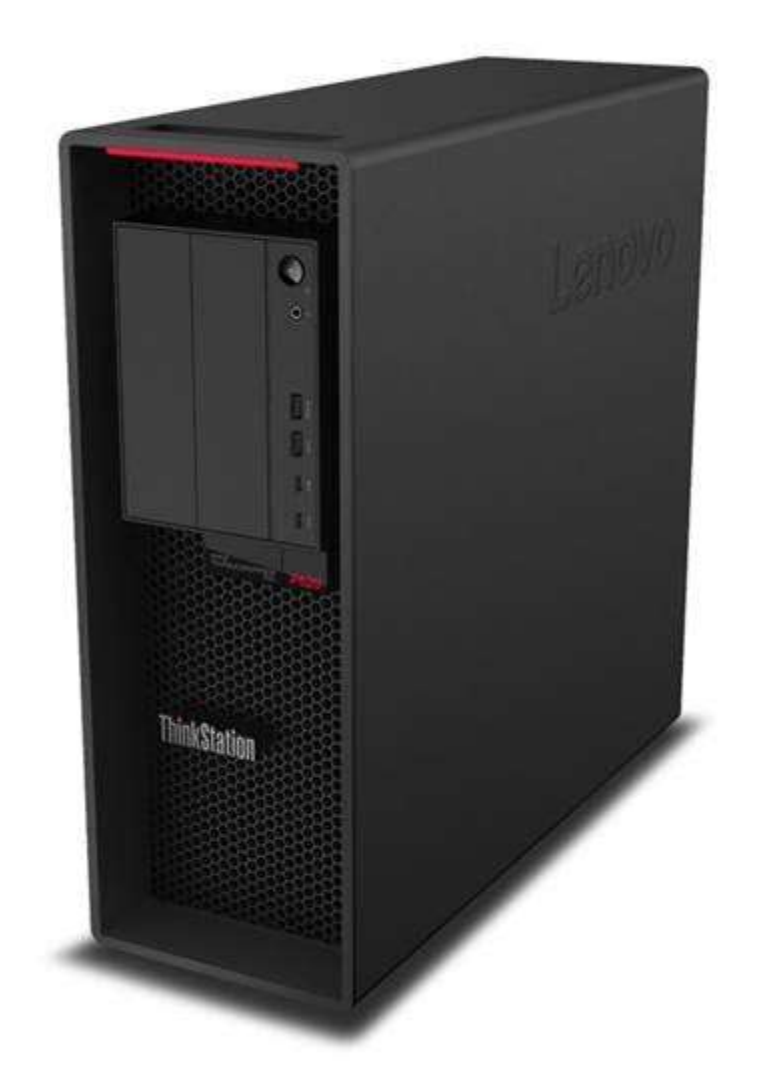

# **Contents**

**OVERVIEW** 

SECTION 1 – BIOS & PRE-INSTALLATION STEPS

SECTION 2 – WINDOWS 10 INSTALLATION

SECTION 3 – REVISION HISTORY

# **Overview**

The purpose of this document is to provide guidance for users on how to install a Windows 10 retail operating system on the ThinkStation P620 system.

# Section 1 – BIOS & Pre-Installation Steps

The first step before installing Windows is to make sure BIOS is setup correctly. It is important to ensure that the BIOS is set to the optimum (default) settings before beginning the installation.

1. Boot into BIOS by pressing the F1 key at the "Lenovo" splash screen.

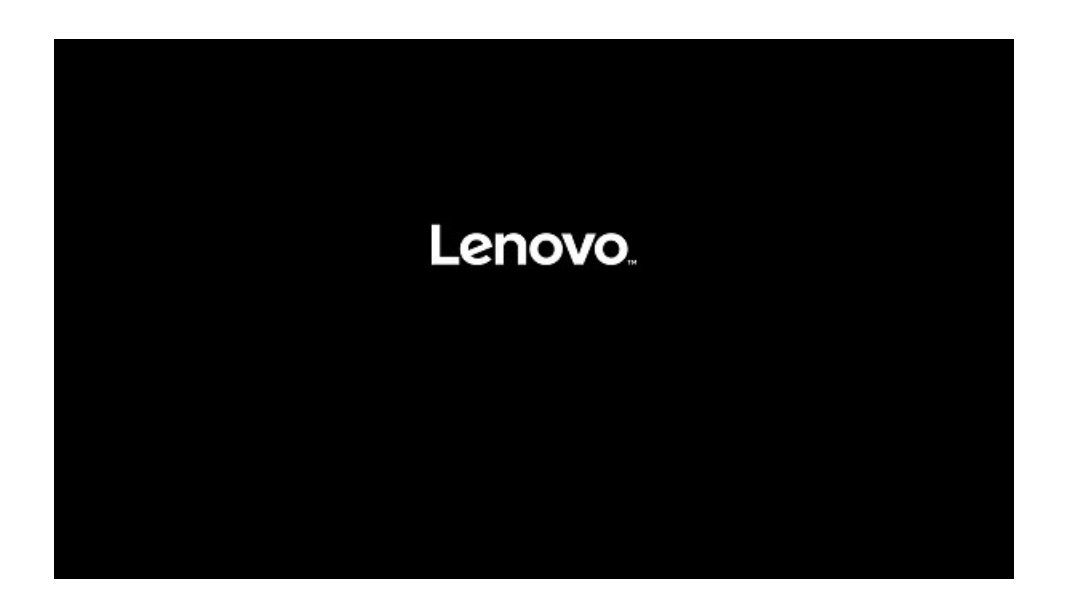

2. Select the "Exit" menu option along the left column and then select "Load Optimal Defaults" and select "Yes" at the prompt.

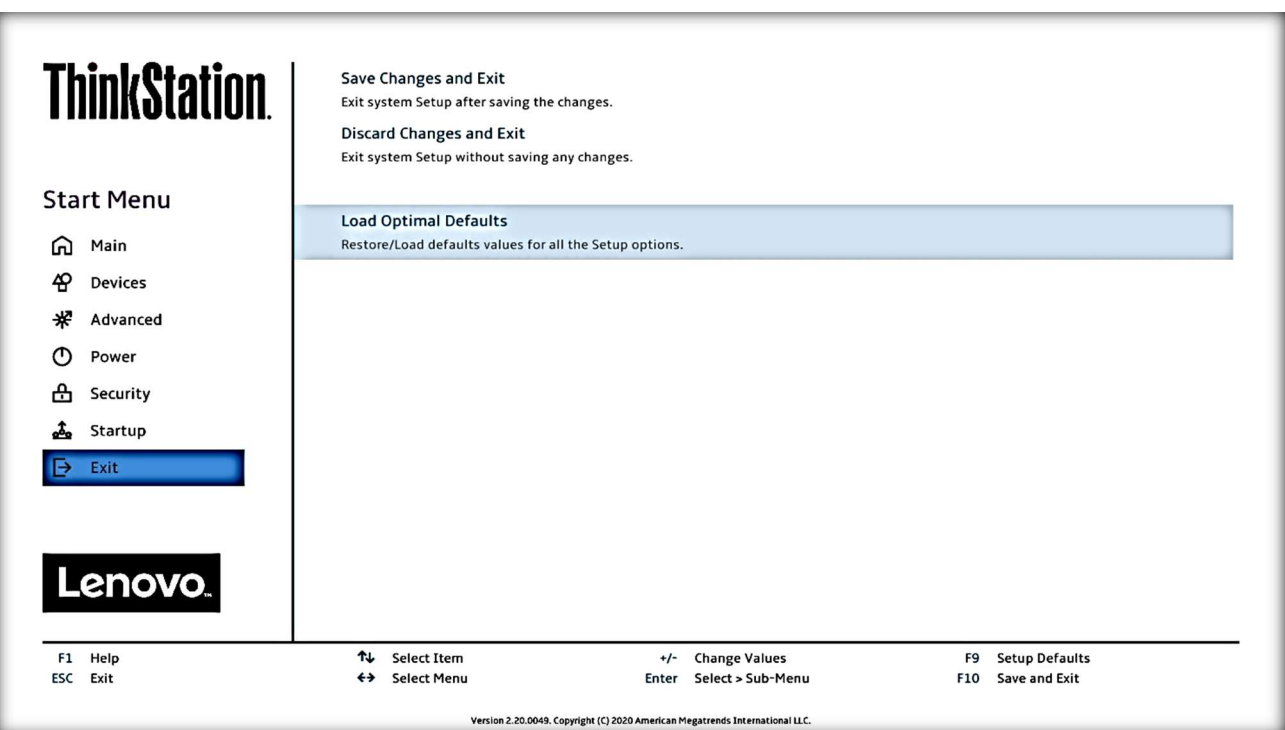

3. Select "Yes" in the confirmation window.

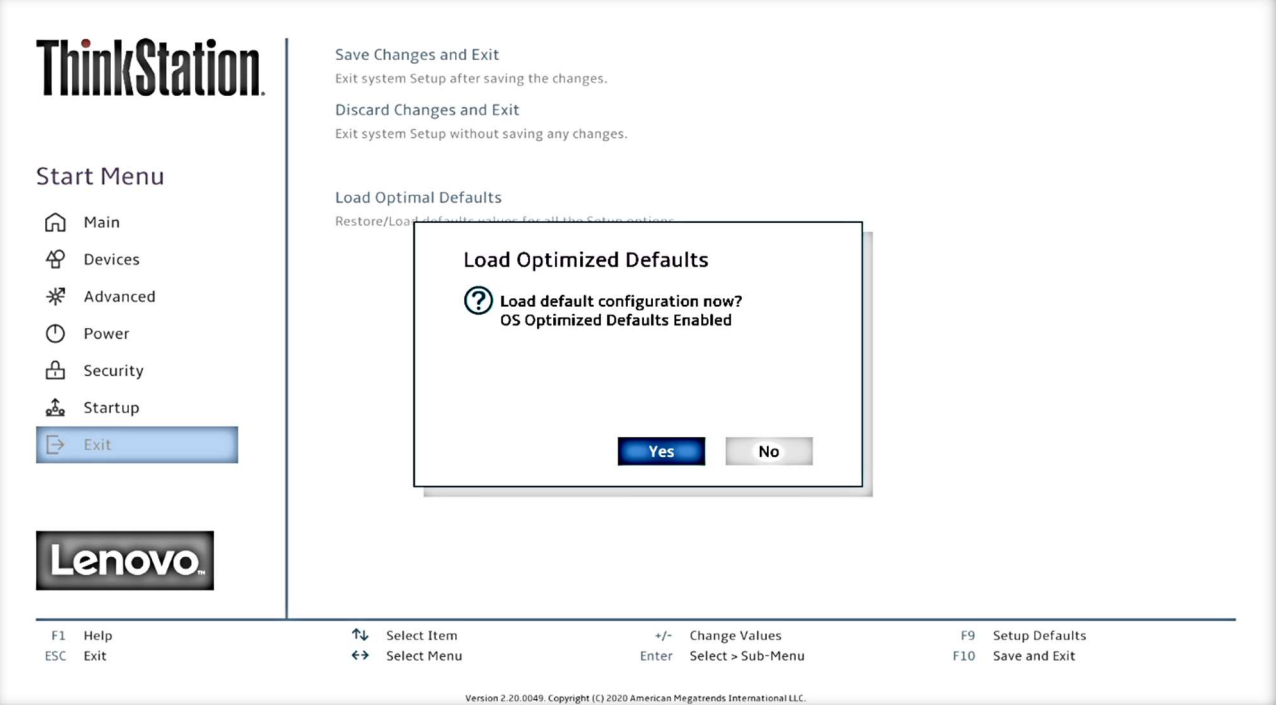

4. Select F10 to "Save and Exit" BIOS.

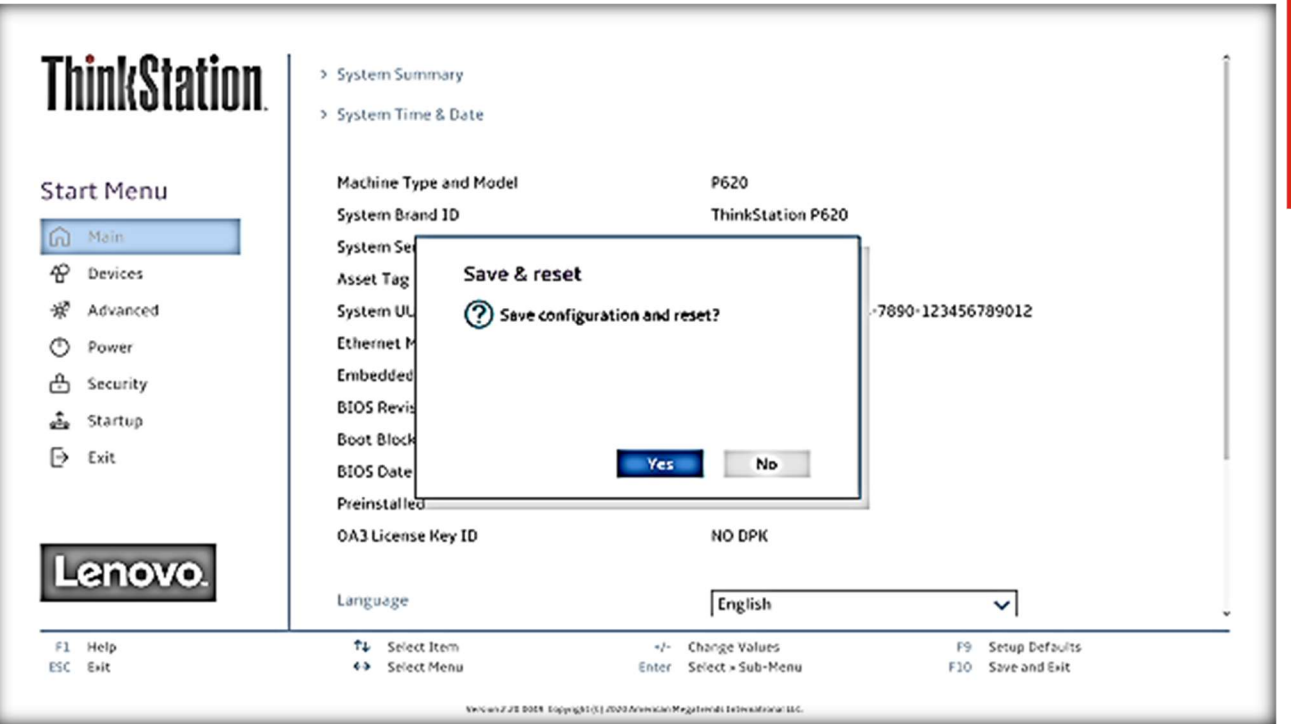

- 5. Insert the Windows 10 install media (either through USB or CD/DVD).
- 6. Power on the system and press the F12 key whenever the following Lenovo splash screen appears.

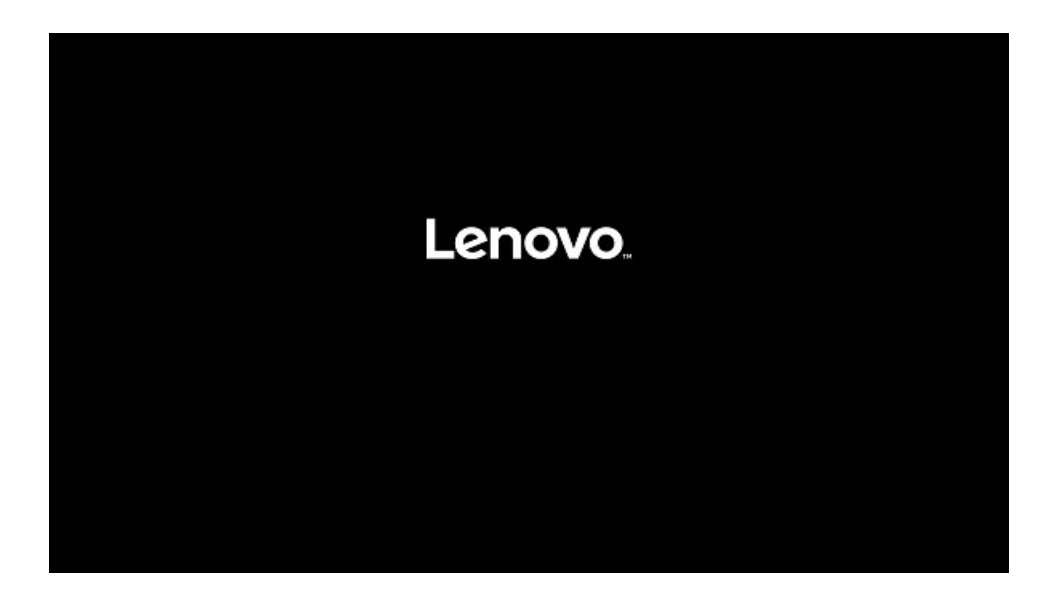

Lenovo

7. Select the proper Windows bootable installation media option from the F12 boot menu. Not all drives are seen in this menu, only bootable options are shown at this time.

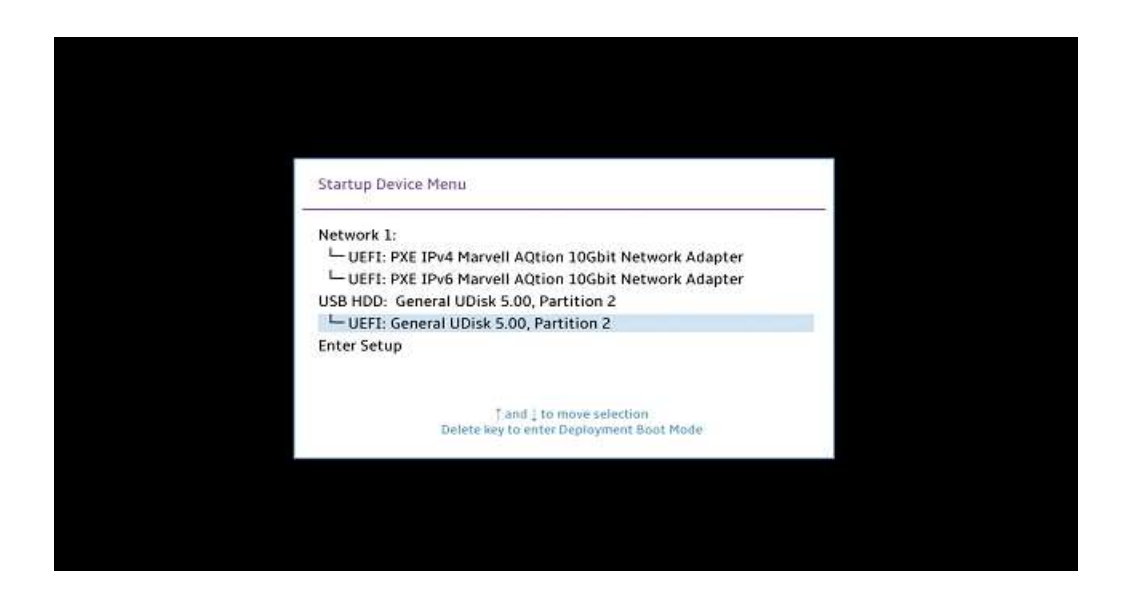

8. If the system fails to boot to the selected startup device, it may be necessary to disable Secure Boot in the BIOS. Boot into BIOS using F1. From the main menu select "Security" and under "Security" scroll down the list on the right and select "Secure Boot".

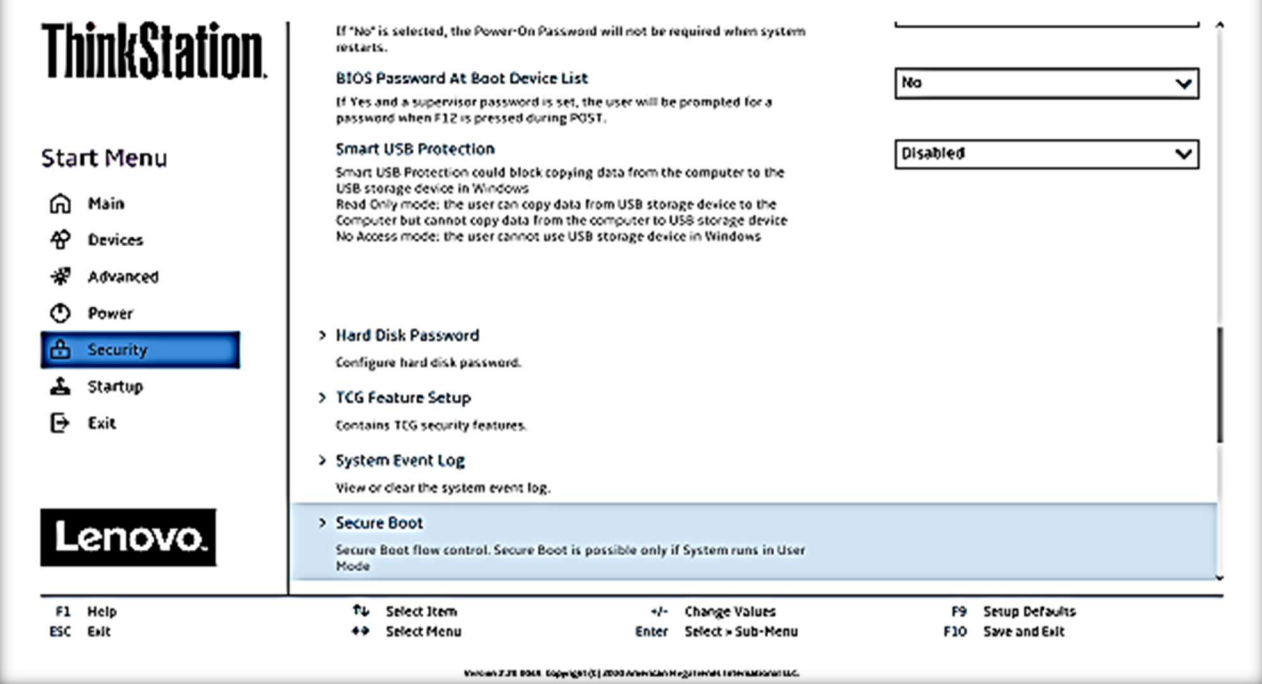

9. In the drop-down box select "Disabled".

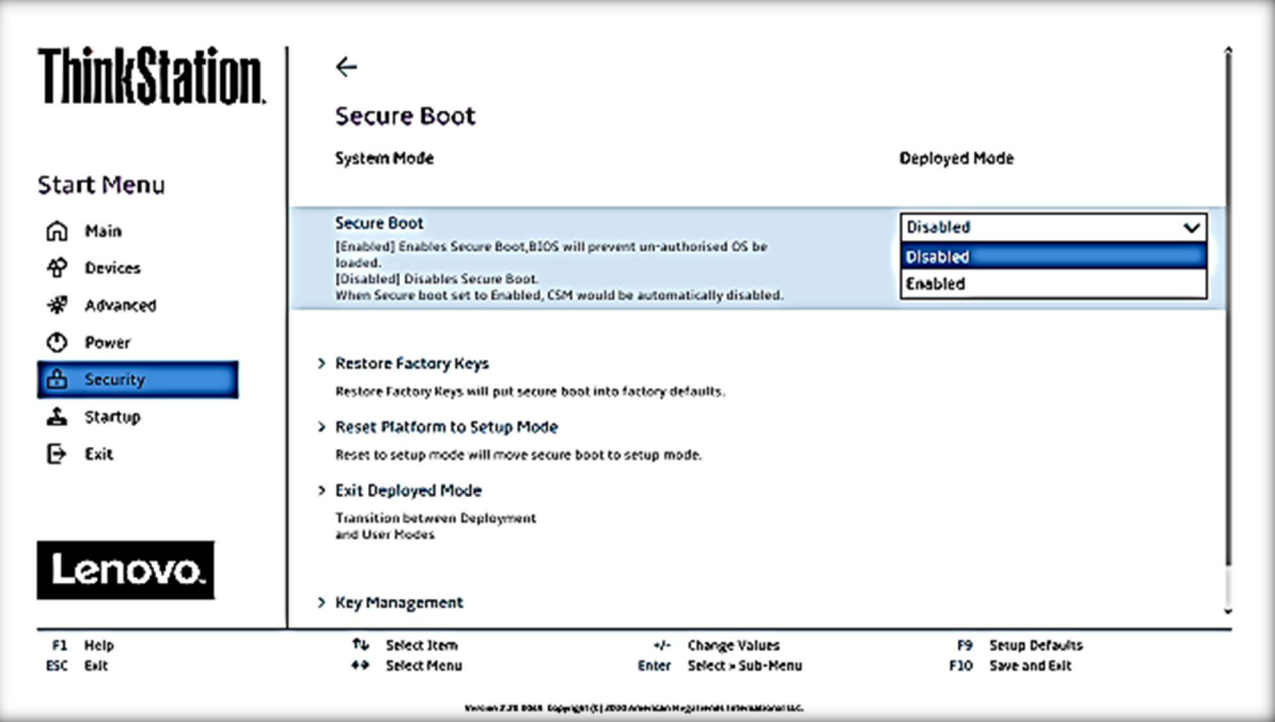

10. Select F10 to "Save and Exit" BIOS.

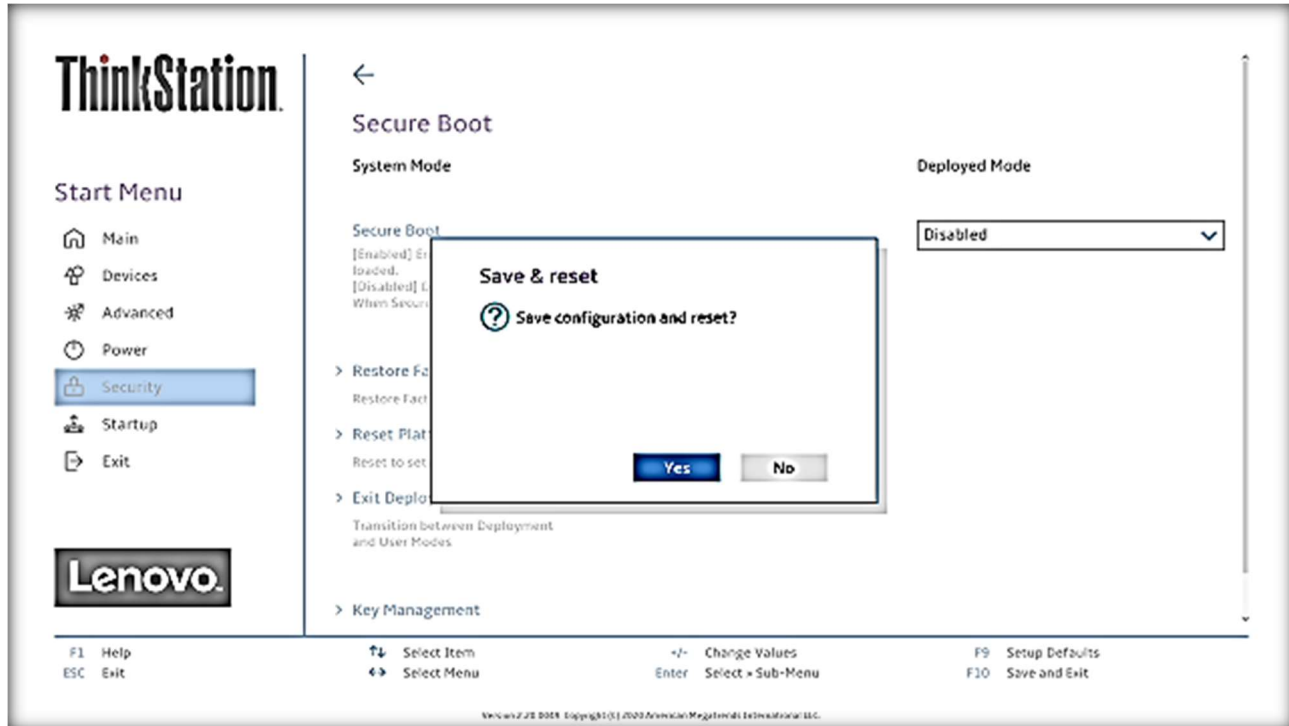

11. Repeat steps 5-7.

Lenovo.

## Section 2 – Windows 10 Installation

Follow the steps below to proceed with the Windows 10 installation.

1. Select the following Language, Time, and Keyboard Layout and select "Next".

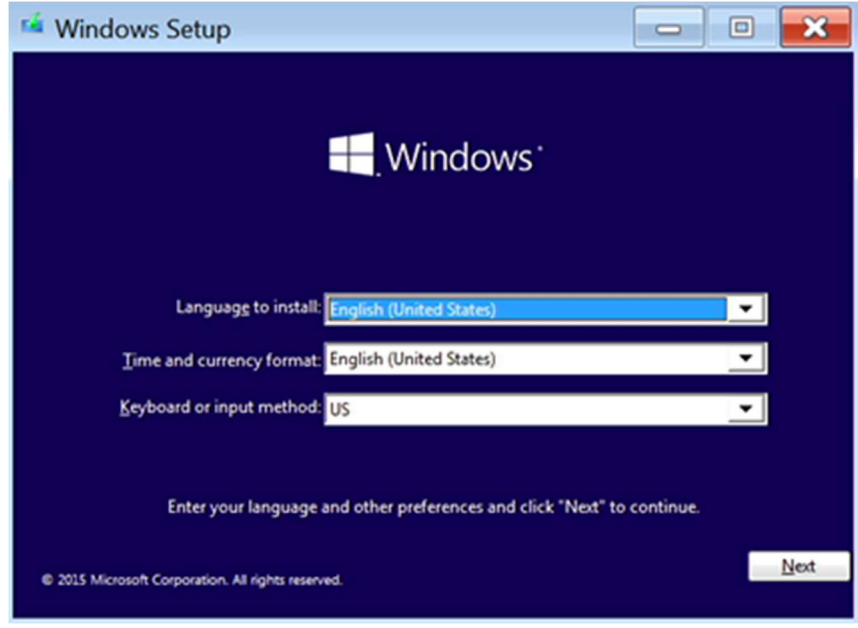

2. Select "Install now" option.

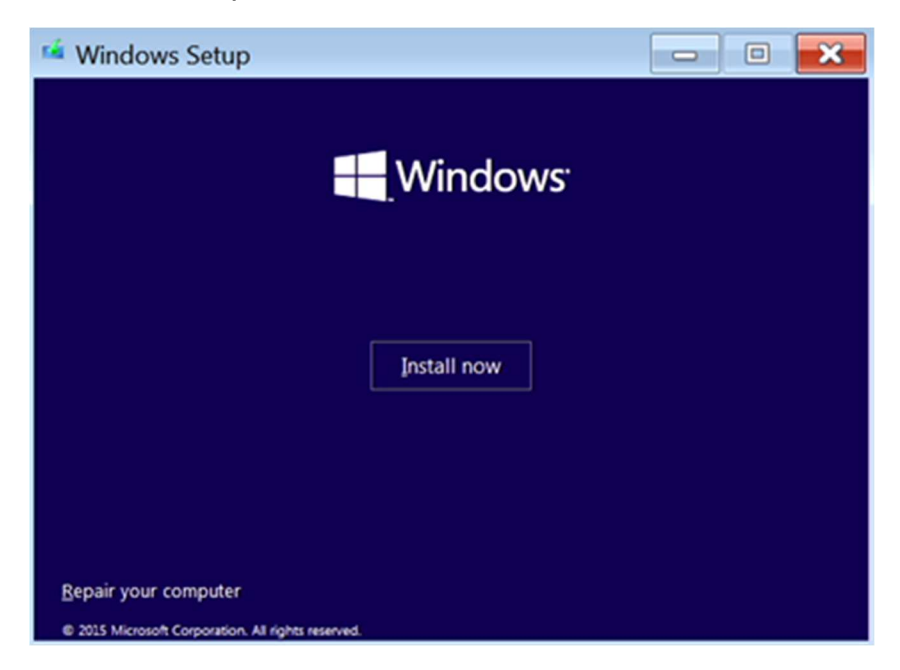

3. Enter the product key to activate Windows and press "Next", or press "Skip" to enter a valid product key later. Windows 10 will activate on the P620 without a product key if the system was originally purchased with a Windows License or Windows 10 was previously activated on the system.

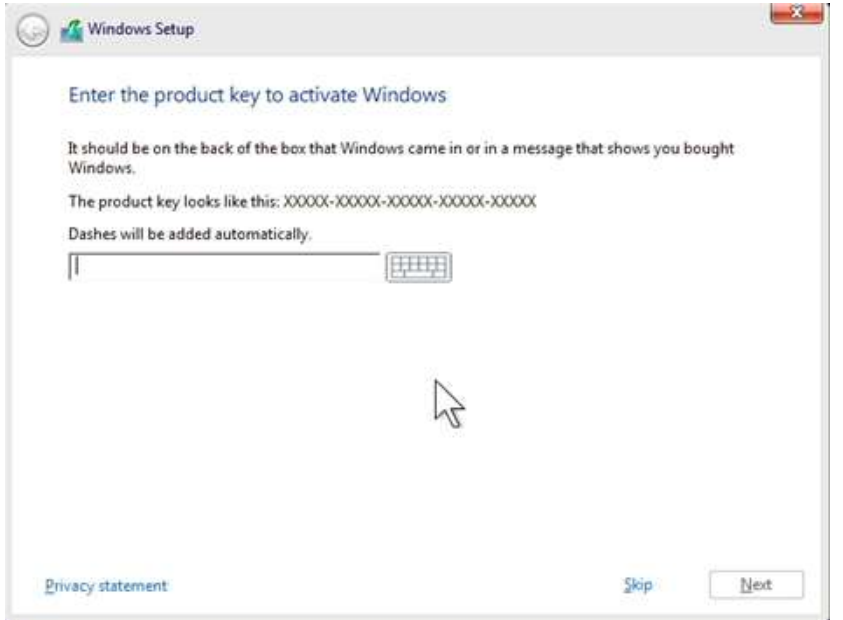

4. Check the box next to "I accept the license terms" and select "Next".

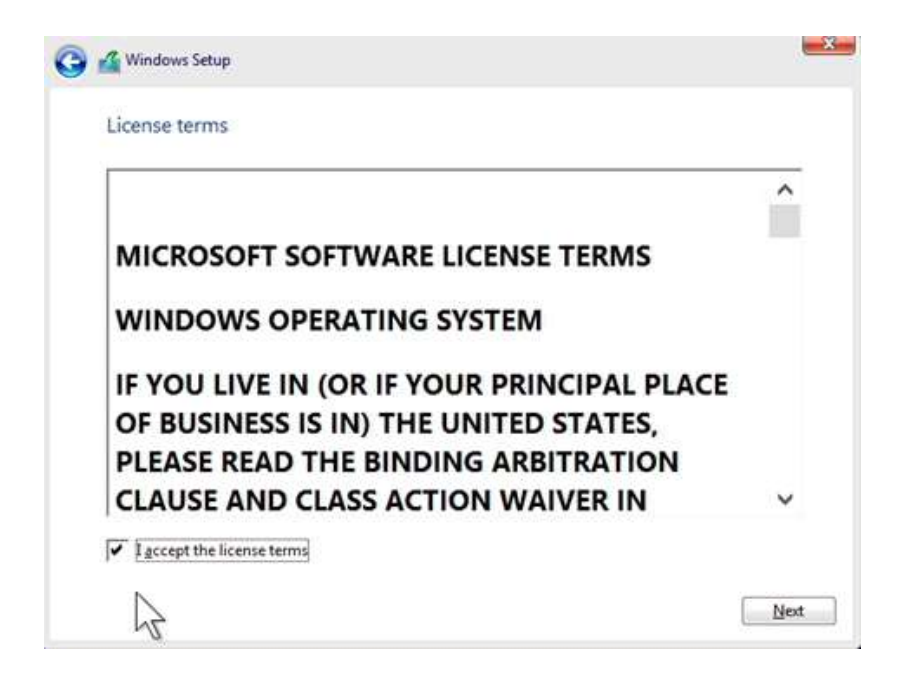

- 5. Choose the type of installation to perform.
	- To upgrade to Windows 10 from an earlier version of Windows, select the "Upgrade" option below.
	- To perform a clean OS installation, select "Custom: Install Windows only (advanced)" option below. For instructional purposes, this option was selected below.

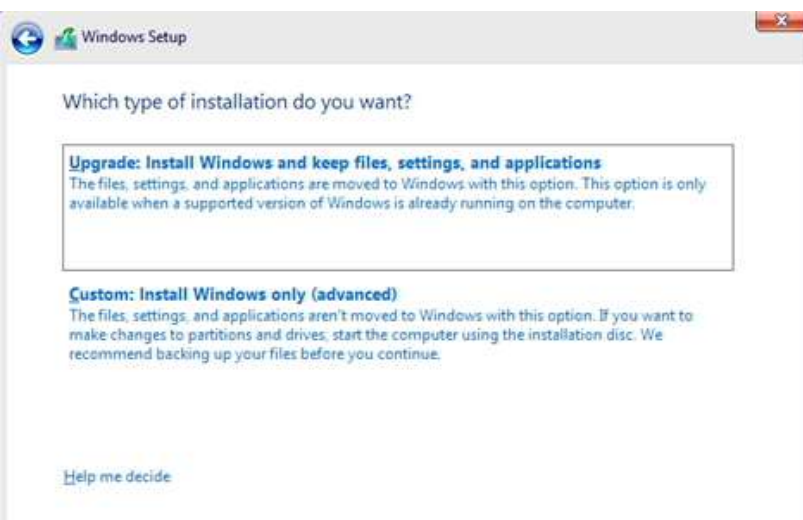

6. If the system drives are configured using RAID, the drives may not be seen in this step, or they may not display properly. If so, it will be necessary to download the proper RAID controller drivers from Lenovo support site here. The drivers can be copied to a USB key and added during this step in the installation. Once the USB key has been inserted into one of the system USB ports, select "Load Driver".

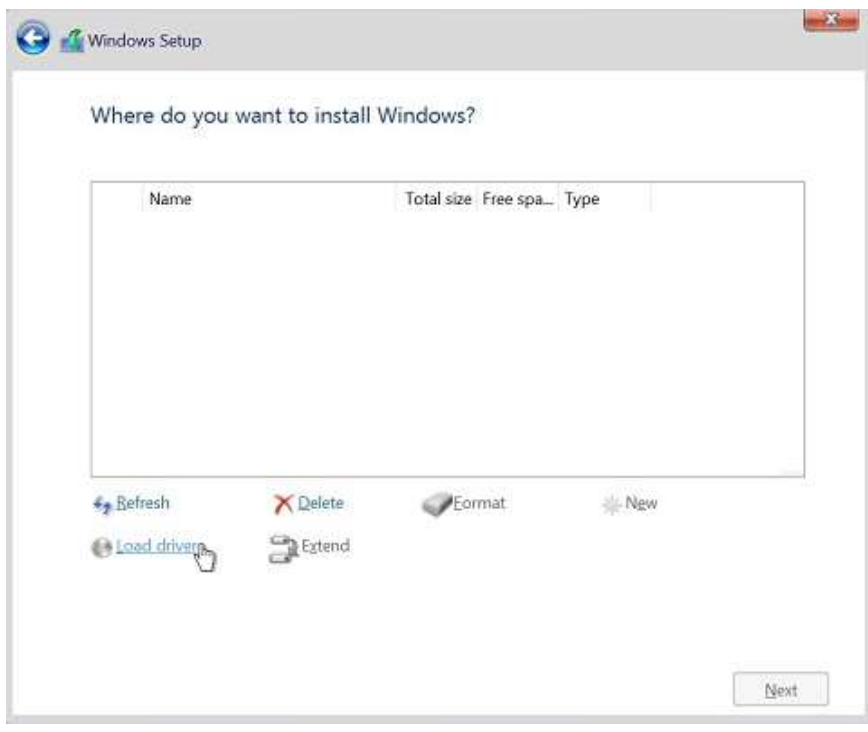

7. Select "Browse" to find the driver.

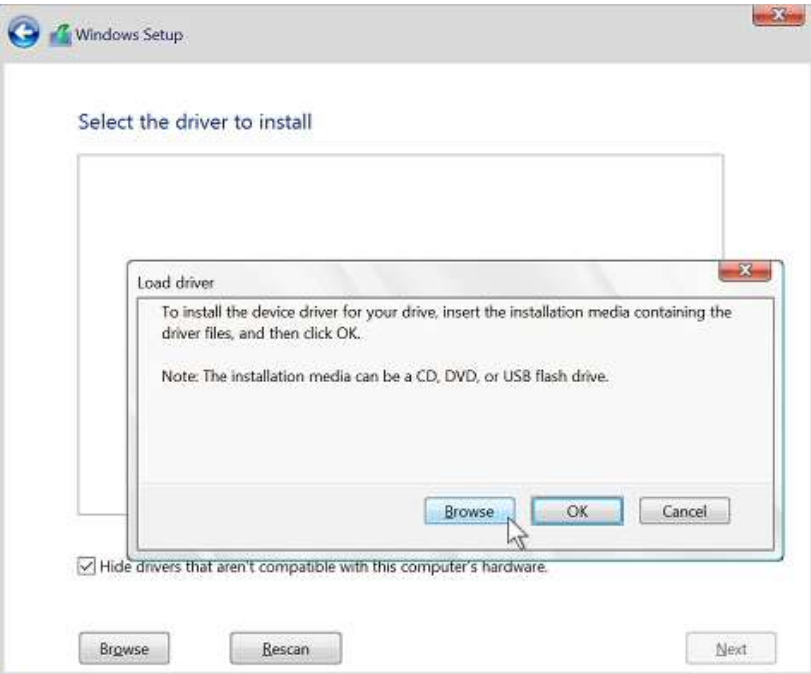

8. Expand the USB drive and select the appropriate folder. In this example the system needs RAID drivers for SATA drives.

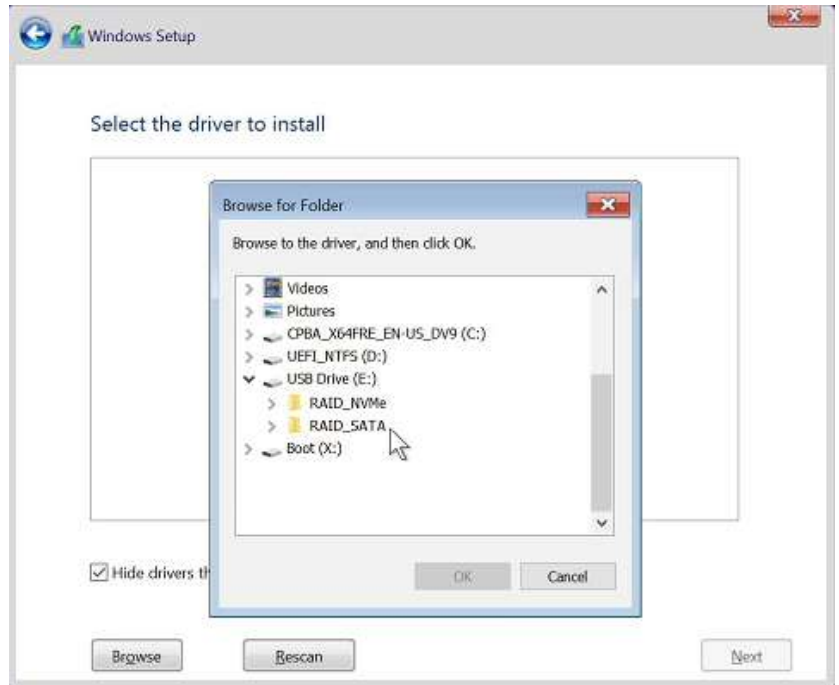

9. Expand the SATA folder, select the "rcbottom" folder to highlight it, and select "OK" to continue.

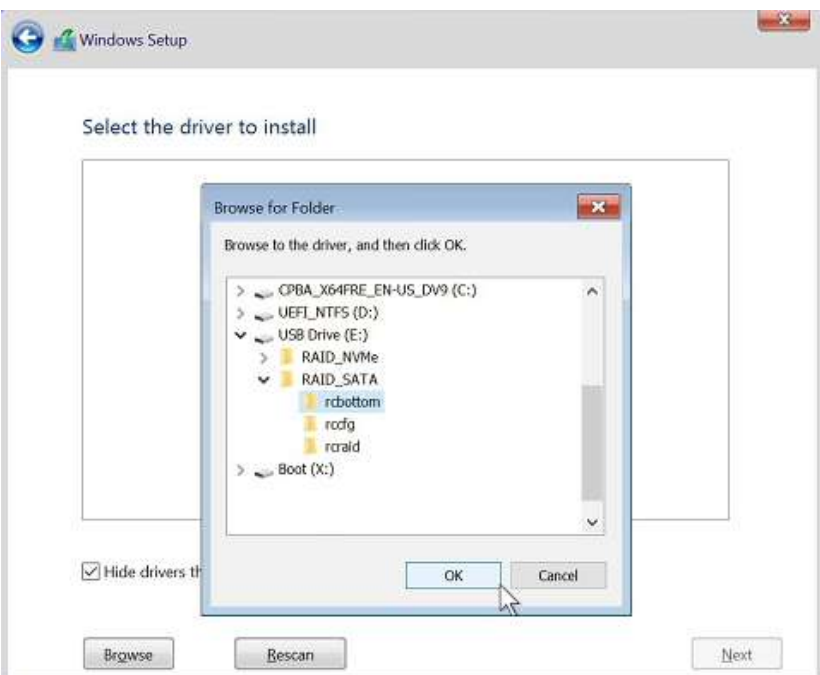

10. Verify that the system has identified the drivers necessary for the RAID array.

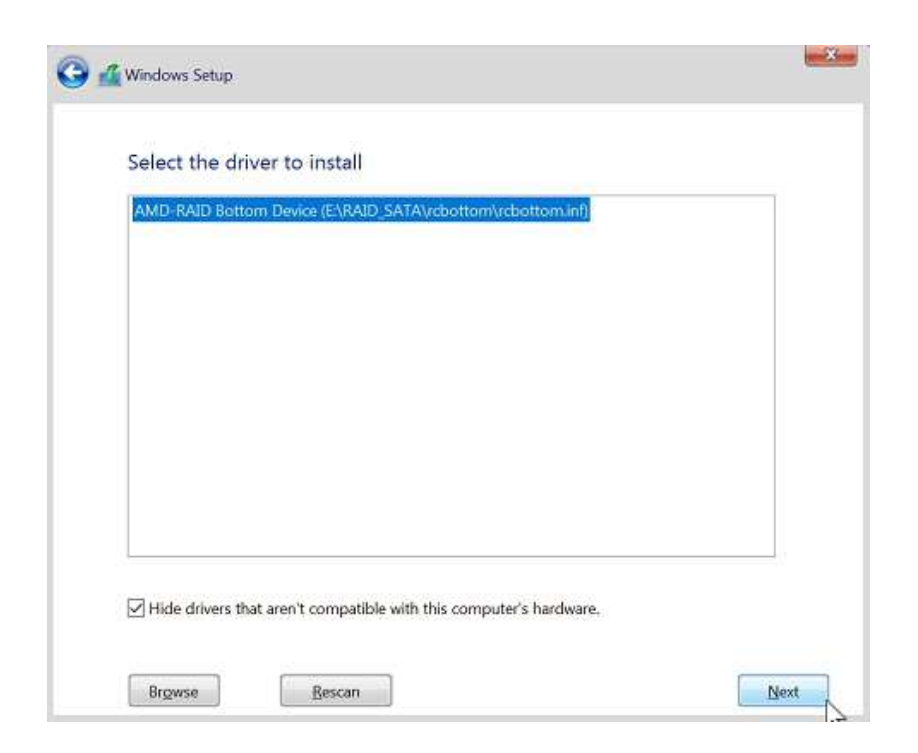

11. Verify that the drive can now be seen properly. Select the target drive and then select "Next" to continue loading Windows 10.

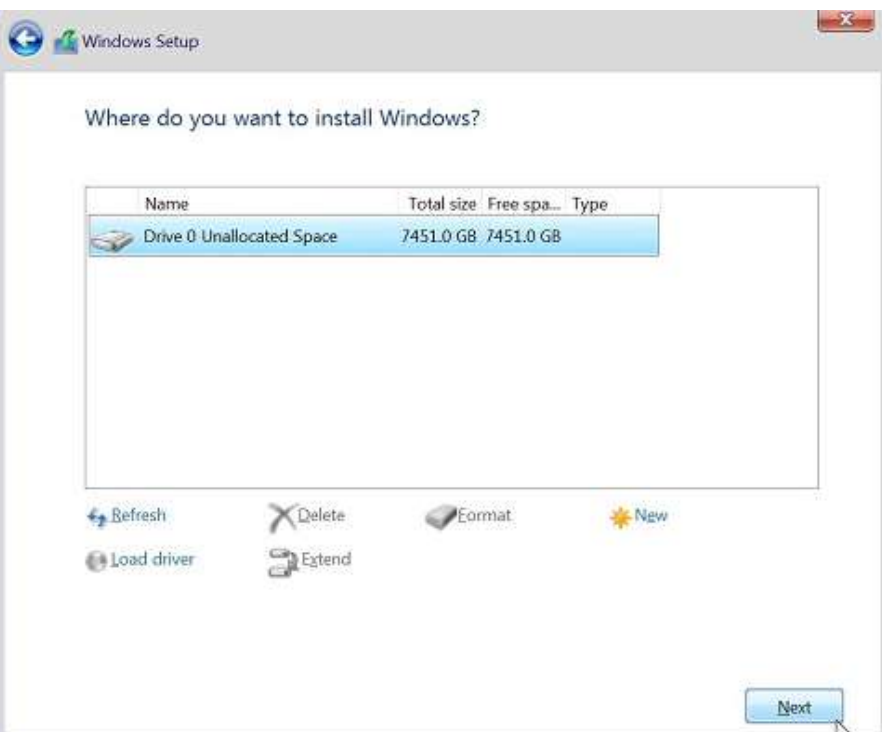

12. The "Installing Windows" screen.

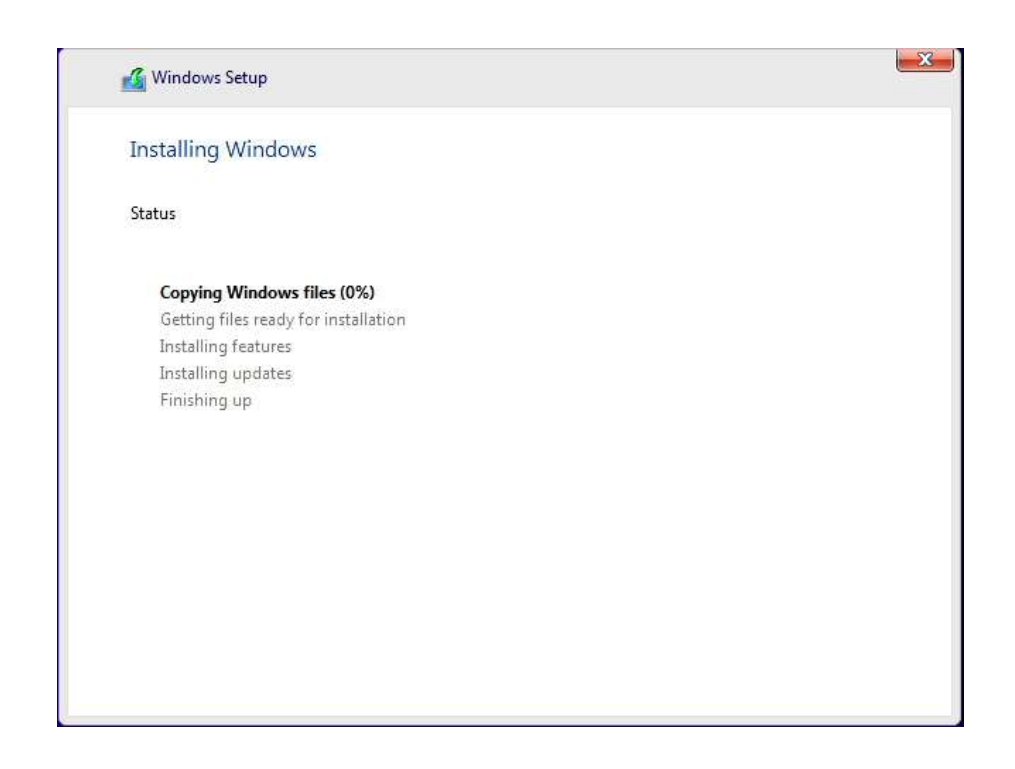

- 13. After the installation completes, the system will automatically reboot into Windows setup for the user to select regional and privacy preferences. The screens for this process can change periodically as newer versions of Windows 10 are released. Make the appropriate personal choices for each selection to complete the Windows 10 setup.
- 14. At this point, download and install the appropriate device drivers. At a minimum, these will include the Chipset Device Software driver, the GPU specific Video adapter driver, and the appropriate Ethernet device driver. Any additional peripherals added to the system should also be configured with the proper device drivers. The device drivers for all Lenovo systems and supported peripherals can be found on the Lenovo Support website here.

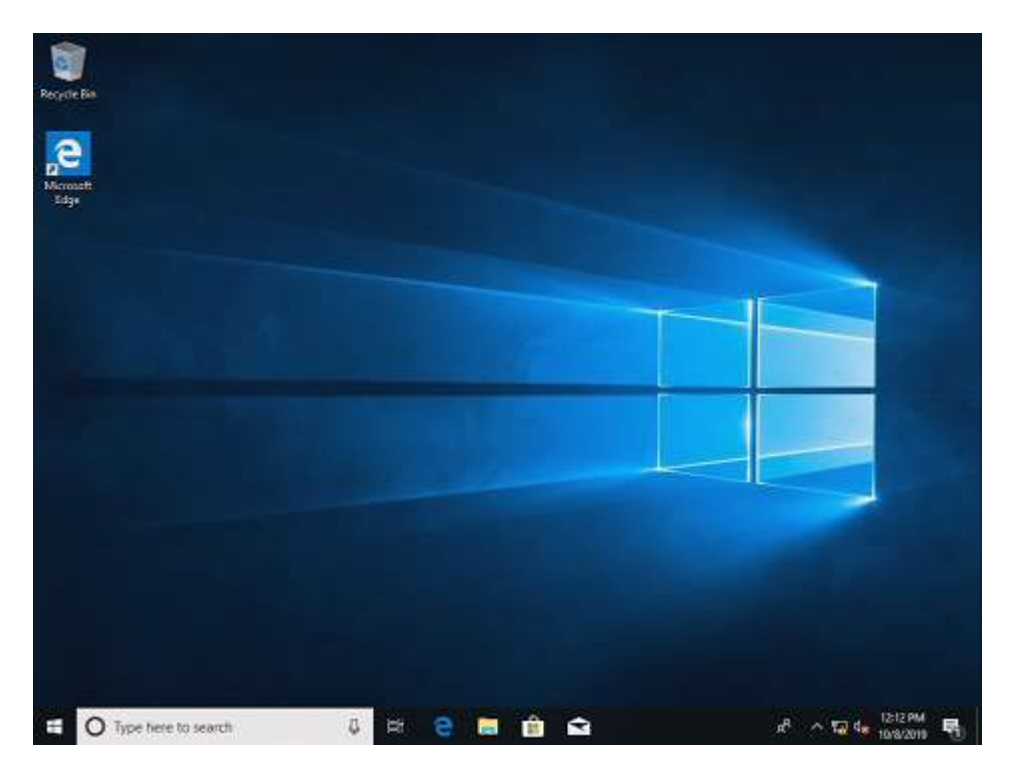

# Lenovo

# Section 3 – Revision History

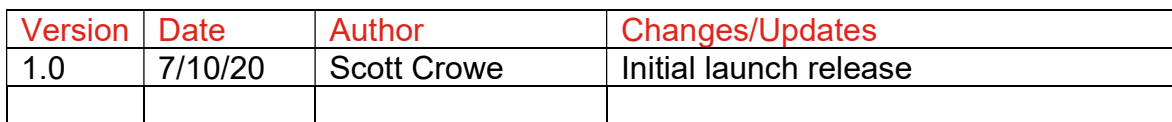